#### **[Wireless Manager ME 4.5] :**

This software is used to send screen images from a computer to the projector via a wireless or wired LAN. When installing this software, follow the instructions on the screen.

#### **[Installation Free Set Up] :**

Although some are impossible, you can use the basic functions of Wireless Manager ME 4.5 without installing it in the computer.

**When using Wireless Manager ME 4.5 without copying the program** Click [Direct CD-ROM Startup] to launch Wireless Manager ME 4.5.

#### **When copying Wireless Manager ME 4.5**

(1) Click [Other Media Source Startup, Make Copy Here].

- (2) Select the destination to save, and click [OK].
- (3) Double-click the Wireless Manager ME 4.5 icon (WMstart.exe) in the destination to launch Wireless Manager ME 4.5.

#### **[Operating Instructions] :**

The "Network Function Edition for Windows" and "Secondary Display Transmission Function Advanced Operation " documents are stored in the supplied CD-ROM in PDF file form. To see them, Adobe Reader (URL: http://www.adobe.com/) is required. Click on a desired document name on the displayed list.

#### **Network Function Quick Guide**

#### **(PT-F100NTU/PT-F100NTE/PT-F100NTEA) (PT-FW100NTU/PT-FW100NTE/PT-FW100NTEA)**

TQDJ19062-1 (En) M0307-2067

mode>

normal presentations.

### **Using network functions The projections The projectors illustrated as examples are PT-F100NTU.**

- Microsoft and its logo as well as Windows and Windows Vista™ are either registered trademarks or trademarks of Microsoft Corporation in the United States and/or other countries.
- Intel and Pentium are registered trademarks or trademarks of Intel Corporation or its affiliates in the United States and other countries
- Adobe Reader is a trademark of Adobe Systems Incorporated.

#### ■ Other examples of usage

- Before installation, see "System requirements" at the upper right of this guide.
- Shut down all software currently active on Windows. Otherwise, installation may not be possible.
- Administrator authority is required for installation.
- If Wireless Manager mobile edition (henceforth abbreviated to "ME") 1.0, 2.0 or 3.0 has been installed, uninstall it. (See the bottom left of this guide)

## **Set the supplied CD-ROM in the CD or DVD drive.**<br> **1** The installer starts up<br> **1 Panasonic**

#### **Click a software or function name button. 2**

From the desktop, select [Start] → [All Programs] → [Panasonic Wireless Display] → [Uninstall Wireless Manager mobile edition  $\mathbb{X}.\mathbb{X}$ ], and follow the instructions on the screen.  $(X \times 15$  1.0, 2.0 or 3.0.)

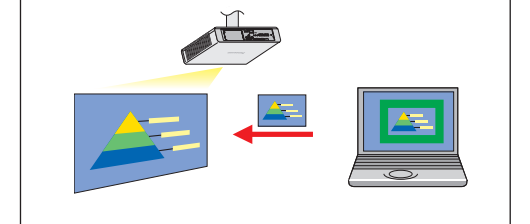

- Note that operation is not guaranteed when used with system environments other than the above or on homemade computers.
- Operation is not guaranteed for all computers that meet the above conditions.
- Operation is not guaranteed for all wireless LAN cards and built-in wireless LAN adaptors.
- It is forbidden to take the projector outside the country or region where you purchased it, so use it only in the said country or region. Also, note that depending on countries or regions there are restrictions on the channels and frequencies at which you can use the wireless LAN.
- You must agree to the "Software Licensing Agreement" to use the supplied software. Please read it carefully when it is displayed during installation.

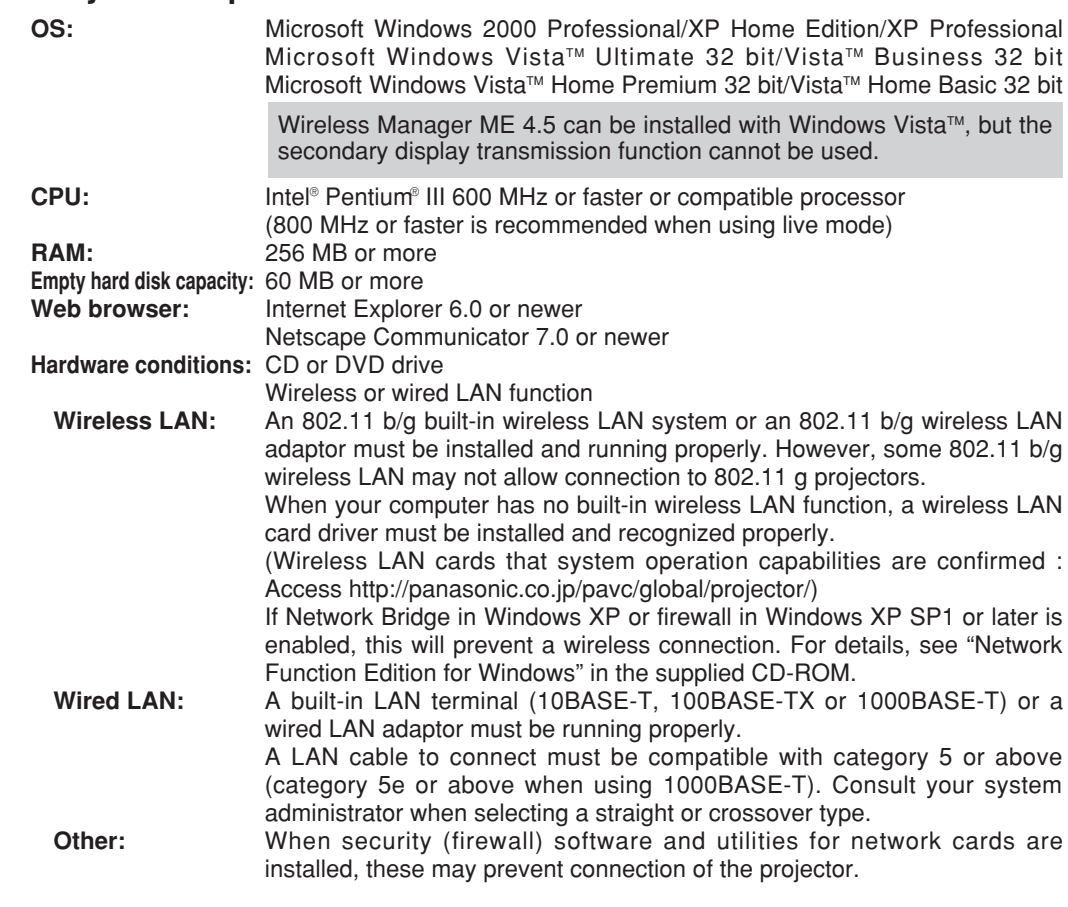

#### **Installing the software and viewing the operating instructions**

• The installer starts up automatically and the screen at right appears.

• If the installer does not start up automatically, doubleclick [EasyInstall] → [Easy\_Inst.exe] in the CD-ROM.

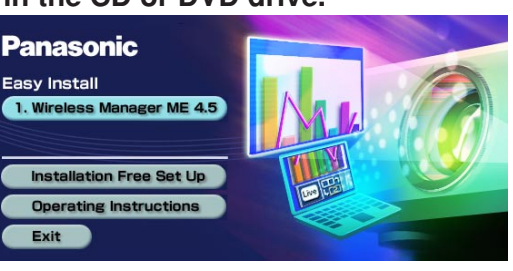

#### **URL : http://panasonic.co.jp/pavc/global/projector/**

For details of usage, see "Network Function Edition for Windows" in the supplied CD-ROM.

#### ■ **Easy wireless set up**

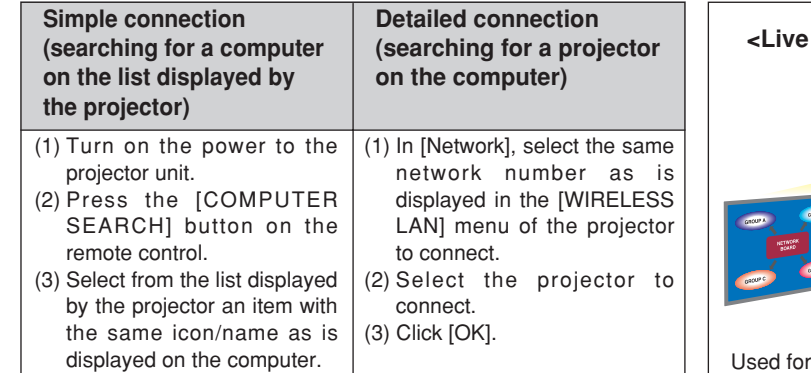

#### ■ System requirements

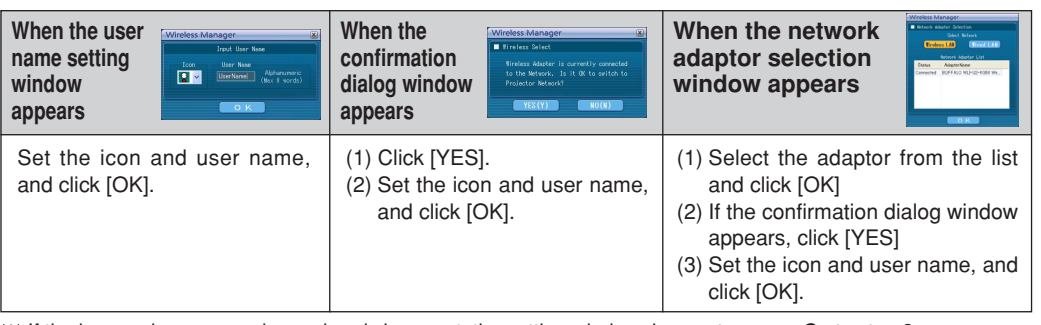

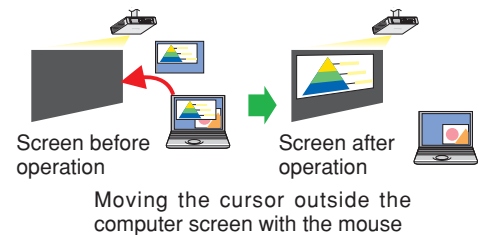

**<Infrastructure mode (Connecting through the access point)>**

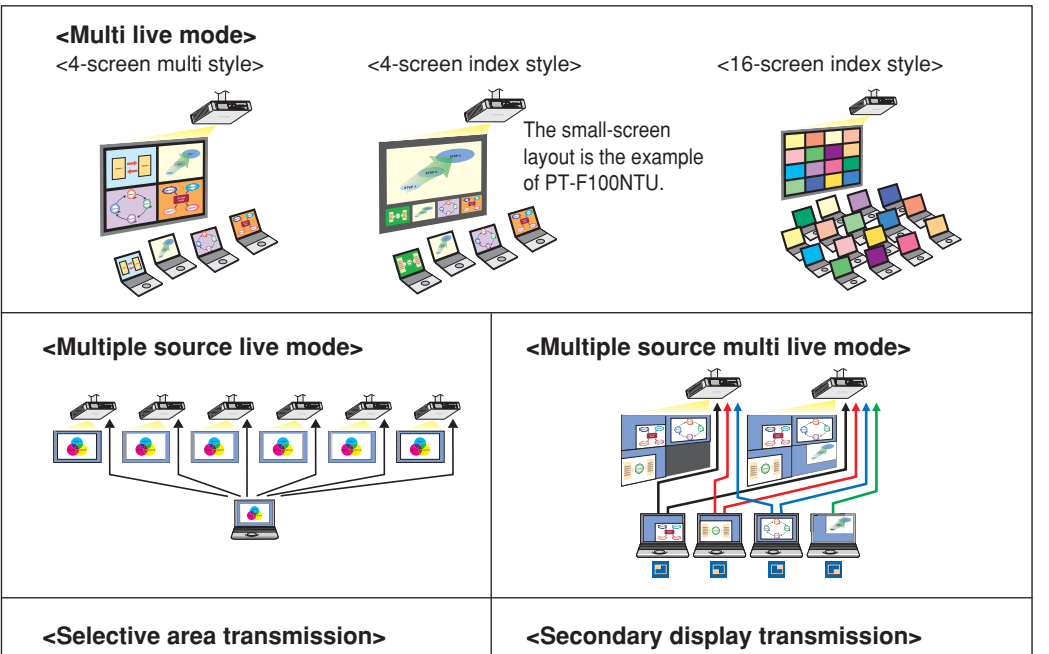

#### **<Using WebBrowser> <Using PJLink™ protocol>**

See "Network Function Edition for Windows" in the supplied CD-ROM.

If the icon and user name have already been set, the setting window does not appear. Go to step 2.

#### **1 Launch Wireless Manager ME 4.5.**

#### **2 Select [Simple] or [Detailed] and follow the steps below.**

### **3 Click [Live] on the launcher.**

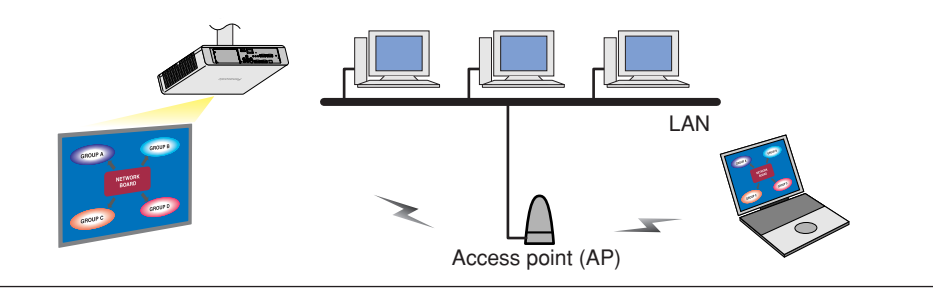

### Windows

# **Panasonic**

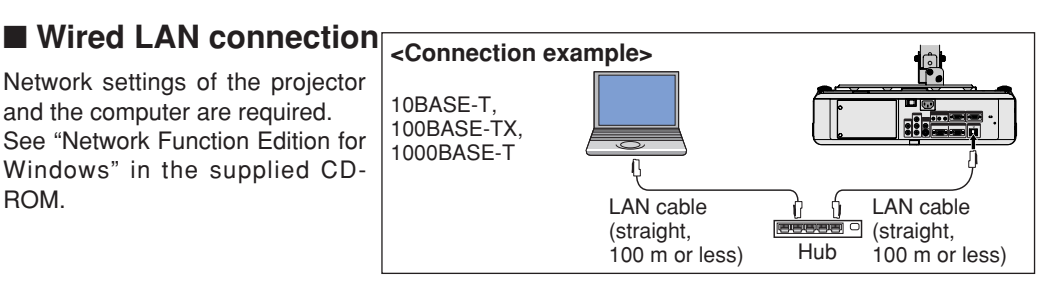

#### **Uninstalling Wireless Manager ME 1.0, 2.0 or 3.0:**

**ENGLISH**